## **А.И. Легалин**

## **Компьютерные технологии в музыкальном образовании**

**A.I. Legalin**

## **Computer technologies in musical education**

Буквально ещё десятилетие назад, когда персональный компьютер был предметом роскоши и служил чаще всего для математических расчетов и офисных программ, с понятием «домашняя студия звукозаписи» мало кто сталкивался. В наше время персональный компьютер получил широкое распространение. Согласно статистике, он имеется у каждого третьего жителя Российской Федерации. Что же мы приобрели благодаря компьютерным технологиям? Почти 50% россиян пользуется глобальной компьютерной сетью **ИНТЕРНЕТ.** К примеру, раньше для поиска нужной информации в той или иной отрасли человеку приходилось часами просиживать в читальных залах библиотек, а с **ИНТЕРНЕТОМ** это стало гораздо проще. Нужно только ввести интересующий вопрос, и в течение минуты на экране появится нужная информация. Для чего же нужен компьютер музыканту? Он может служить домашней студией звукозаписи. Это настоящая коллекция музыки, фильмов, книг, игр прямо у Вас дома.

Благодаря персональному компьютеру можно создавать музыку без помощи «живых» музыкальных инструментов. Их вполне качественно заменяют тембры музыкальных инструментов, имеющиеся в звуковой плате. Для музыканта - это отличная платформа для пробы себя не только как дирижера, ведь в его руках находится целый оркестр (не важно, что он - виртуальный), но и как аранжировщика и композитора. Главное - усидчивость, потому что эту работу за 15 минут не сделаешь. Мнения знакомых мне людей по поводу внедрения компьютера в музыкальную среду неоднозначны. Некоторые - полностью «за», потому что все-таки приятно чувствовать, что ты что-то можешь сделать сам, а некоторые - «против», считая, что никакой компьютер не сможет заменить настоящее звучание того или иного музыкального инструмента.

Компьютер для музыканта - это отличный способ выражения своих мыслей в музыке. Музыкальных программ много. Они во многом схожи, и также во многом различны. Наиболее существенно они отличаются по своему основному предназначению, т.е. в области наиболее эффективного использования. К примеру, есть программы исключительно для создания партитур **(FINALE, SIBELIUS).** При работе с ними на экране, как в типографии, появляется нотный стан. Можно создавать партитуры, которые ничем не будут уступать печатным изданиям, выпущенными различными типографиями. И это возможно в домашних условиях!

Другое различие музыкальных программ - это форматы звука, с которыми они работают. Основными форматами звука в компьютерном мире считаются формат **MIDI** и формат **WAV.** Формат **MIDI** используется при создании собственных музыкальных композиций при помощи так называемых **M IDI**секве нсоров. К таковы м относятся програм м ы : **CUBASE, CAKEW OLK, NUENDO** и некоторые другие. Что в этих программах мы встретим необычного? Отсутствие нотного стана, как такового. Вместо него на экране расположена непонятная, на первый взгляд, сетка, и без особого навыка с этими программами будет работать весьма проблематично. Как же в них работать? Возьмем, к примеру, программу **CUBASIS VST 5** - наиболее типичный аналог всех других похожих на неё программ.

Итак: программа *CUBASIS VST* 5. Постараюсь объяснить, для чего она нужна, и как с ней работать. Эта программа предназначена для создания музыки. В ваших руках находится целый оркестр всевозможных музыкальных инструментов. При запуске этой программы на экране появляется диалоговое окно, где предлагается дать название будущему проекту. Затем мы видим 24 трека: восемь из них - в формате **Audio** (о нём речь пойдет немного позднее) и шестнадцать - в формате **MIDI.** При открытии трека формата **MIDI,** мы видим необычную, на первый взгляд, картину: клавиатура находится в левом углу, а её клавиши продолжают какие-то непонятные линии, и полное отсутствие нотного стана. Как писать музыку - на первый взгляд не понятно. Поясним: горизонтальные линии, которые продолжают клавиатуру, находящуюся в левой части экрана, показывают высоту звука, то есть продолжают клавиатуру. Вертикальные линии (они есть жирные и простые) показывают границу тактов и длительности будущих нот. По умолчанию, сетка (так мы её будем с вами называть) содержит шестнадцатые, т.е. в такте мы видим 16 клеток. Размер сетки можно менять клавишами от первой до восьмой. Соответственно, при нажатии клавиши под номером «один», мы увидим одну клетку, длительность которой равна целой ноте. При нажатии клавиши под номером «два», мы увидим две клетки, длительность которых равна половинным нотам и т.д. Таким способом мы можем менять заполнение такта длительностями от целой до сто двадцать восьмой.

По умолчанию, в начатом нами проекте указан размер четыре четверти (4/4). Его можно изменить на любой другой размер. Причем, сделав его не только основным на протяжении всего произведения, но и изменяя, по мере необходимости, в разных тактах, с возможностью возвращения к исходному значению. Это можно сделать с помощью главной панели управления, которая находится посередине экрана. Снизу мы можем выбрать следующие параметры нашей музыкальной композиции:

1. Изменение темпа (по умолчанию, он равен 120 ударов в минуту);

2. Изменение размера (по умолчанию, он равен 4/4).

Чтобы изменить темп и размер, мы делаем следующее: на главной панели инструментов находим указатель темпа, его значение равно 120.00, т.е. 120 ударов в минуту. Двойным щелчком левой кнопки мыши выделяем его, и с помощью клавиатуры вводим нужное значение темпа. Таким образом, мы изменили сигнатуру темпа, сделав его основным на протяжении всего произведения. Для изменения размера необходимо двойным щелчком левой кнопки выделить значение размера 04/04 и ввести нужное значение. При необходимости изменения темпа с девятого по семнадцатый такты со 140 ударов в минуту (размер 04/04; причем темп и размер установлены как основные), до 70 ударов в минуту (при размере 03/ 04), а затем возвращения к исходному значению в 140 ударов в минуту при размере 04/04, надо в меню *EDIT* выбрать пункт *Mastertrack.*

Перед тем как изменить темп произведения, мы должны установить курсор мыши на номер того такта, с которого мы хотим внести изменения, в нашем случае, указатель мыши необходимо установить на такт под номером «9», потому что именно с этого такта темп меняется со 140.00 на 75.00. В открывшемся окне мы видим следующее:

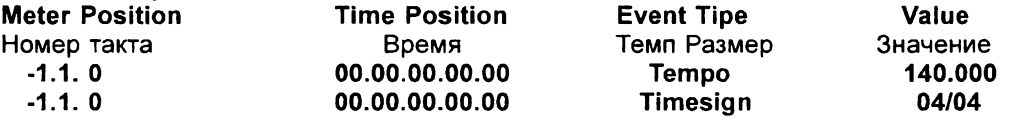

Это означает: с первого такта нами были установлены следующие параметры: размер произведения — 4/4, темп - 140 ударов в минуту. Для изменения темпа и размера мы: устанавливаем курсор мыши на отметку 9.1.0, то есть указываем на такт под номером «9», затем в меню *Mastertrack* мы вводим необходимые нам значения. Щёлкаем левой кнопкой мыши по меню *Tempo*, там мы видим два подпункта: *Tempo* и *Time Signatures*, что означает *тем п* и *размер.* В этом меню мы

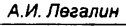

устанавливаем галочку на значении *Tempo* , затем выбираем пункт меню *In* (что в переводе означает - *новое).* В колонке *Value* мы вводим значение 75.000, то есть необходимое нам значение. Итак, темп мы изменили.

Чтобы изменить размер, мы снова щелкаем по меню *Tempo*, устанавливаем галочку на значение *Time Signatures*, т.е. размер, затем кликаем меню *In* и снова в колонке *Value* вводим значение 03/04, т.е. размер три четверти. Теперь, начиная с такта под номером «9», исходные значения темпа и размера (120.000, 04/04) изменены, соответственно, на 75.000 и 03/04.

Чтобы вернуться к исходному значению темпа и размера, мы с такта под номером «17» устанавливаем курсор мыши на отметку 17.1.0, снова заходим в меню *Mastertrack*, выбираем значение *Tempo*, затем кликаем меню *In* и вводим сначала значение темпа, а затем - значение *Time Signatures*, меню /л, вводим значение размера. Если мы всё сделали верно, то у нас в меню *Mastertrack* должно значиться:

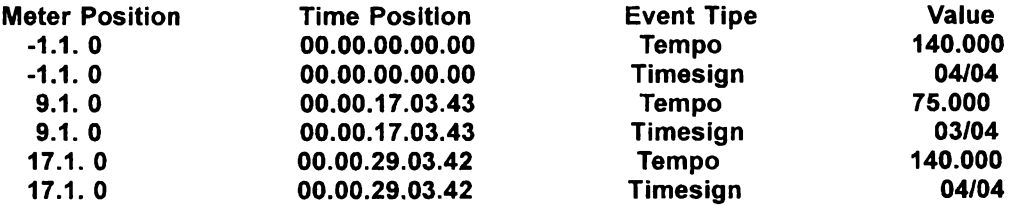

В таблице **Mastertrack** мы указали следующие значения: с первого по девятый *такты* размер произведения составляет 04/04, темп - 140.000. С девятого такта по семнадцатый такт мы изменили исходные параметры: 03/04 - размер, 75.000 - темп. С семнадцатого такта и до конца произведения мы снова вернули исходное значение размера и темпа. Для того, чтобы эти изменения вступили в действие, необходимо кликнуть аббревиатуру **Master,** которая находится на главной панели управления.

Почему я начал знакомство с обозначения темпа и размера. Потому, что именно с этих параметров начинается любое произведение. Теперь обратим внимание на левую часть экрана. Там находятся параметры управления дорожками. Мы видим 12 командных строк. Они обозначают следующее:

1. самая верхняя строка показывает, с каким треком мы работаем. В данный момент это трек под номером «1», и, соответственно, в этой строке будет надпись *Track 1.* Или можно ввести своё название дорожки, значит, надпись в строке будет той же, что и название, данное нами;

2. ниже находятся две строки, указывающие длину трека, указывающие начальный и конечный номера трека;

3. следующая командная строка показывает выбранный нами программный синтезатор (об этом подробнее речь пойдет ниже);

4. следующая командная строка показывает рабочий канал; каналы с первого по девятый и с одиннадцатого по шестнадцатый предназначены для любых инструментов. Десятый канал предназначен для дорожки ударных инструментов;

5. при помощи следующей командной строки мы сможем озвучить выбранный нами трек тембром любого музыкального инструмента, для этого достаточно кликнуть по строке двойным щелчком мыши и ввести номер инструмента от №1 до №127 (таблица инструментов приведена в приложении №1);

6. эта командная строка позволяет нам выбрать дополнительные инструменты из каталога; далее идут строки, позволяющие непосредственно работать с музыкальным материалом;

7. при помощи командной строки *Volume* можно задать громкость всему треку от 0 до 127;

8. строка *Transp* позволяет нам транспонировать содержимое трека на любой интервал;

9. строка *Veloc* изменяет насыщенность звука;

10. строка *Pan* позволяет воспользоваться стереофонической панорамой звучания. Справа от перечисленных командных строк мы видим 24 дорожки. Над дорожками формата *MIDI* мы видим следующие обозначения:

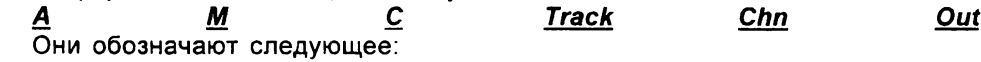

- вся информация о выделенном нами треке;

 $M -$  способ заглушения выбранного трека;

С - позволяет выбрать формат трека *(Audio* или *MIDI),*

*Track* - это название трека, который подписывается названием выбранного инструмента;

*Chn* - номер канала трека;

*Out* - в этом столбце указан выбранный для работы программный синтезатор. Помимо программных синтезаторов, которые, как правило, встроены в звуковую плату, мы можем пользоваться дополнительными VST-инструментами, иначе называемыми плагинами. Использование их во многом изменяет качество воспроизводимого звука. Эти инструменты устанавливаются отдельно, чаще всего в программную папку. Их достаточно много и у каждого из них своё направление: есть гитарные, ударные, синтезированные наборы инструментов. Особо хочется выделить группу инструментов *EDIROL.* Этот плагин имитирует музыкальные инструменты симфонического и духового оркестров, а также некоторые другие музыкальные инструменты.

У *EDIROL* имеется две разновидности: *Orhestral* и *Super Quartet* Расскажу о каждом немного подробнее.

Для запуска *EDIROL Orhestral* в меню выбирается пункт Panels, затем - VST Instruments. В открывшемся диалоговом окне мы видим список треков, а посередине каждого из них - названия различных дополнительных VST-инструментов. В первом треке мы щёлкаем по надписи **Universal Sound Module** (универсальный звуковой модуль), и в открывшемся списке мы выбираем сначала **Edirol,** затем **Orhestral,** после чего закрываем это окно. Далее в столбце *Out* мы меняем название синтезатора, в нашем случае вместо **YAMAHA XG WDM SoftSinth** мы выбираем Orhestral (V1). Как же с ним работать? В параметрах управления дорожками у нас появилась ещё одна строка под названием **EDIT.** Кликаем её, и открывается диалоговое окно с шестнадцатью дорожками и инструментами. Для обозначения необходимого инструмента следует кликнуть по значку с изображением лупы, и в открывшемся окне выбрать инструмент из общего списка.

Для удобства все инструменты тут распределены по группам. К примеру, для трека №4 нужно назначить трубу. Для этого в первую очередь нужно выделить трек нажатием мыши, затем кликнуть командную строку **EDIT,** в открывшемся окне для трека №4 выбрать нужный инструмент. Для этого кликнуть мышью по иконке с изображением лупы, и из группы **SoloBrs** двойным нажатием левой кнопкой мыши выбрать **Classical Trumpet,** что в переводе на русский язык означает «классическая труба». Таким способом можно назначить инструменты для всех других треков.

Запуск *EDIROL Super Quartet* происходит аналогично предыдущему описанию, разница заключается лишь в том, что в составе этой группы инструментов всего четыре позиции: фортепиано, акустическая гитара, контрабас-пиццикато и ударные инструменты. Применяются они абсолютно также, как инструменты *EDIROL Orhestral*. Теперь в ваших руках находится целый оркестр, осталось только придумать и написать каждую из партий.

Во время работы над созданием композиций в той или иной музыкальнокомпьютерной программе очень хорошо развивается внутренний гармонический слух. В настоящее время имеются учебники по компьютерной аранжировке и обзору технических характеристик тех или иных программ, однако личностное общение с педагогом значительно облегчает процесс обучения, нежели самостоятельное изучение учебника или печатного материала.

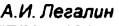

## **Приложение №1 Список инструментов по умолчанию.**

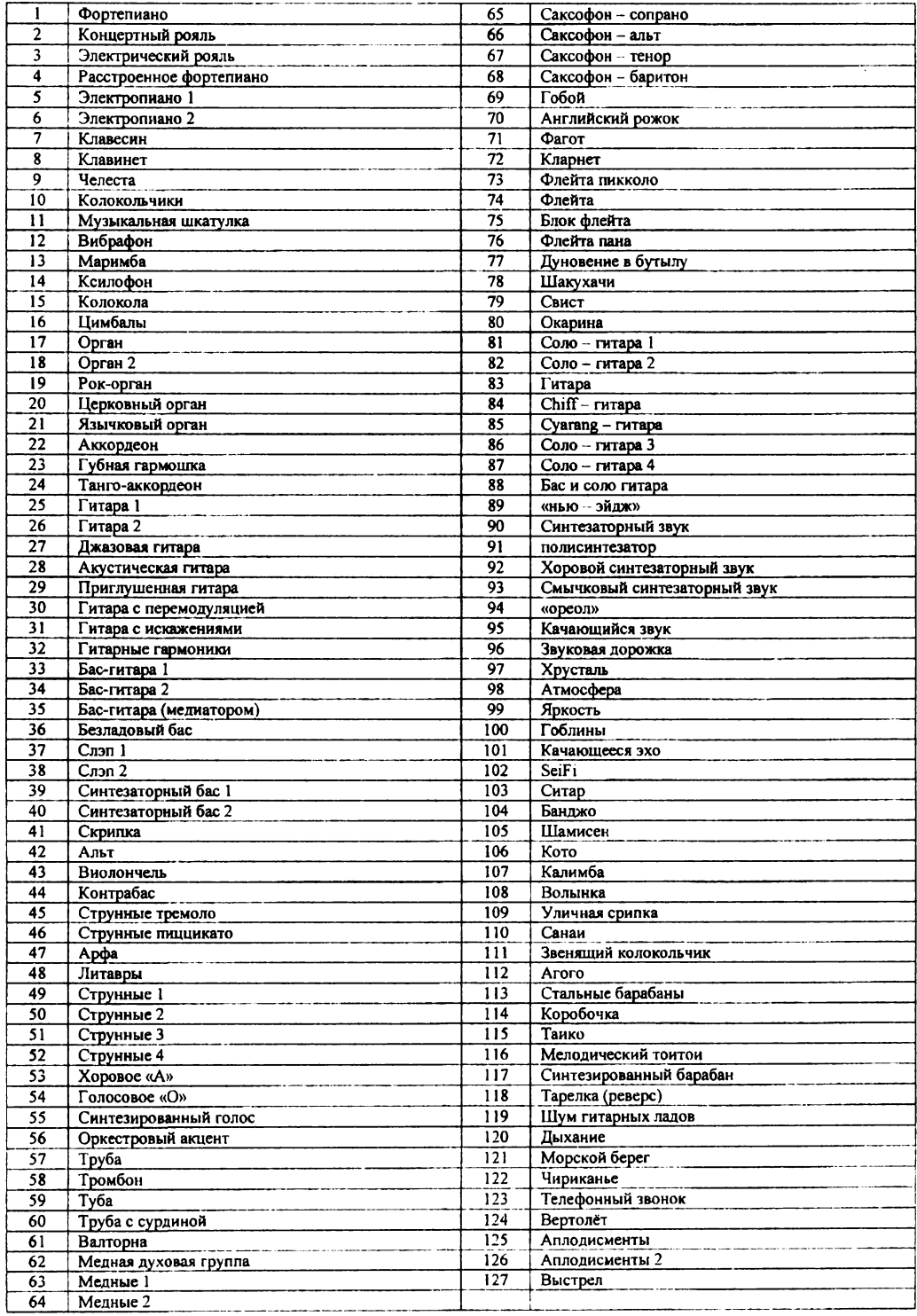